## **OneView Instructions for New Users**

Greeneview Local Schools has implemented a system named OneView for the 2018-2019 school year that will change the way we ask for your assistance in the yearly updating of your child's demographic, medical, and other information. OneView will be used by parents/guardians to replace the paper forms that were distributed in prior school years. This process will reduce the amount of duplicated paperwork necessary for parents/guardians with multiple children and will provide the District with up-to-date information in a timely fashion.

The information contained in the online forms helps ensure that we have the most up to date information pertaining to your child. In addition, should any information pertaining to your child change throughout the school year, we ask that you update the information using the OneView system.

To begin, visit the OneView Parent Portal:<https://greeneview.esvportal.com/>

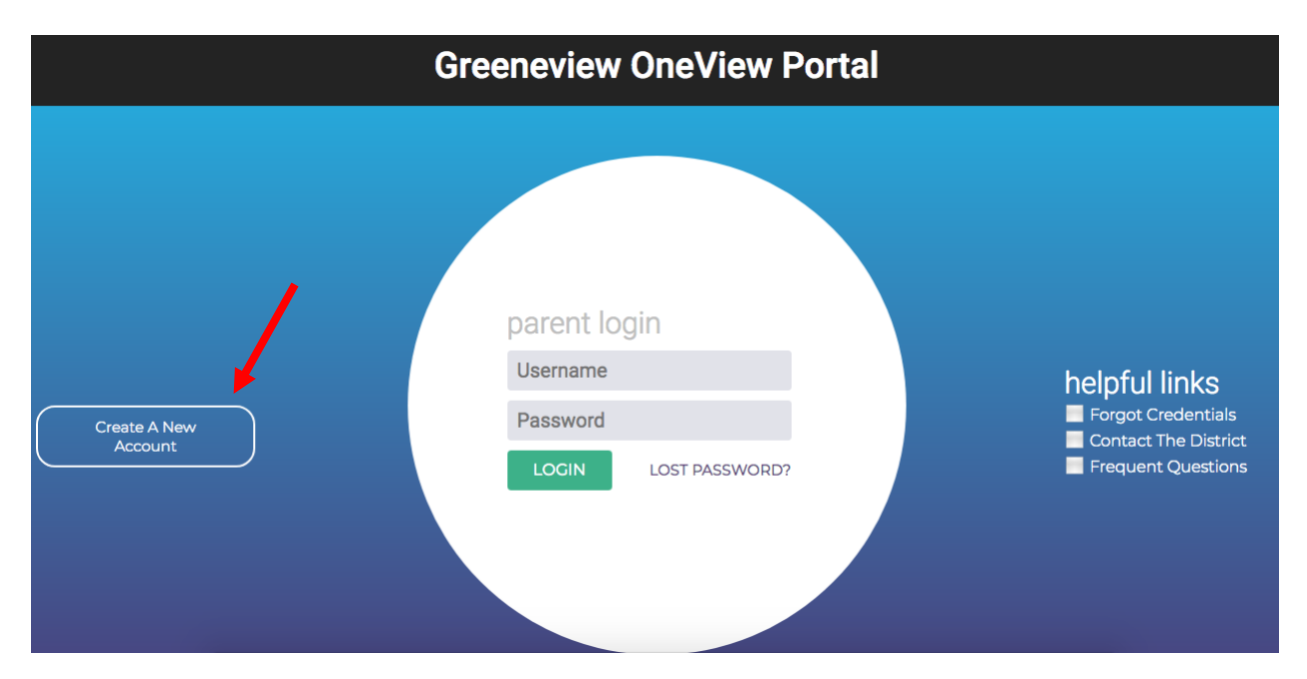

## Please select *Create A New Account* on this screen

You will then be directed to the following webpage where you will enter the Personal Information for the **Parent/Guardian**. This is your personal information and will be used for future logins so please record your Account Access Information for later use. Once you have completed an account and selected *Register & Begin*, an email will be sent to your inbox provided alerting you that you have a new account. Your account information will be included in that email and you are encouraged to save that for your records.

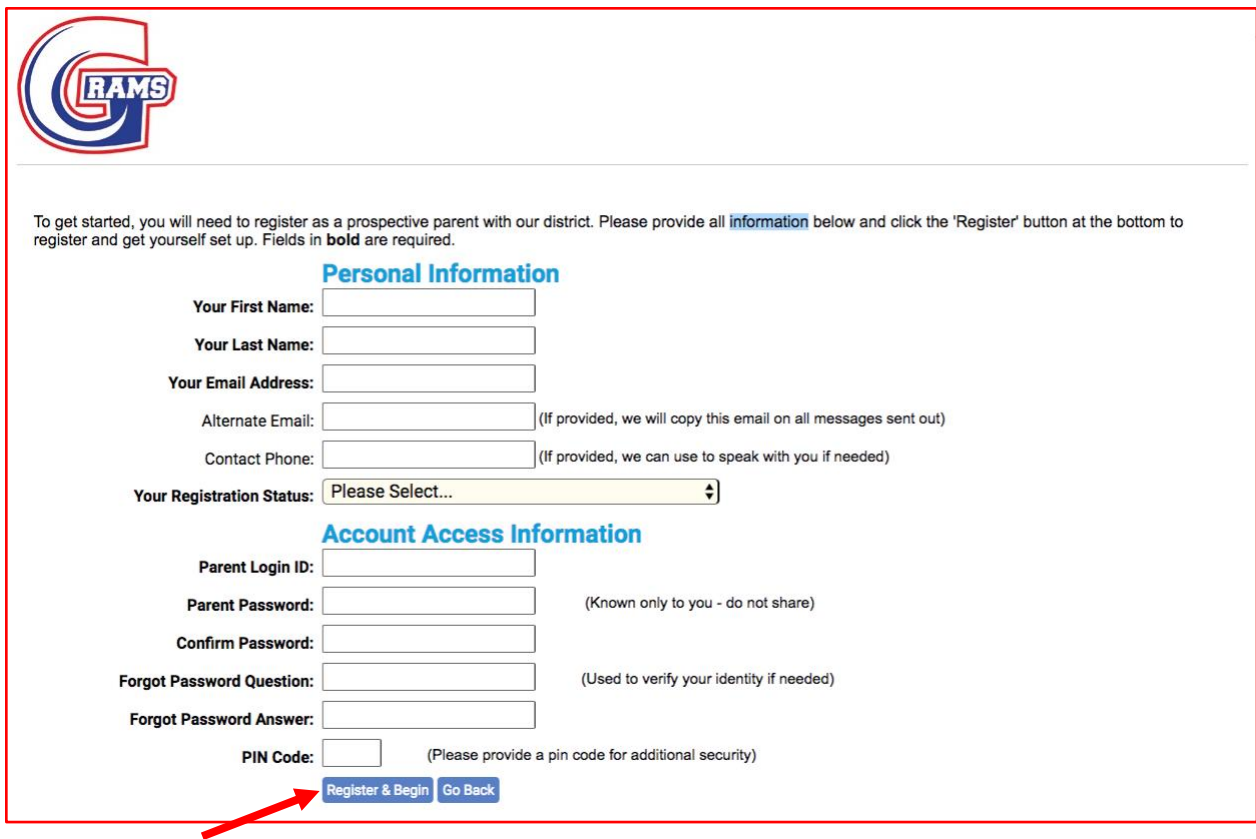

You will then be directed to a page in OneView where you will add your students to your account. Parents who have received an Invitation Code in an email can proceed using Option #1. If you did not receive an invitation code then you will utilize Option #2.

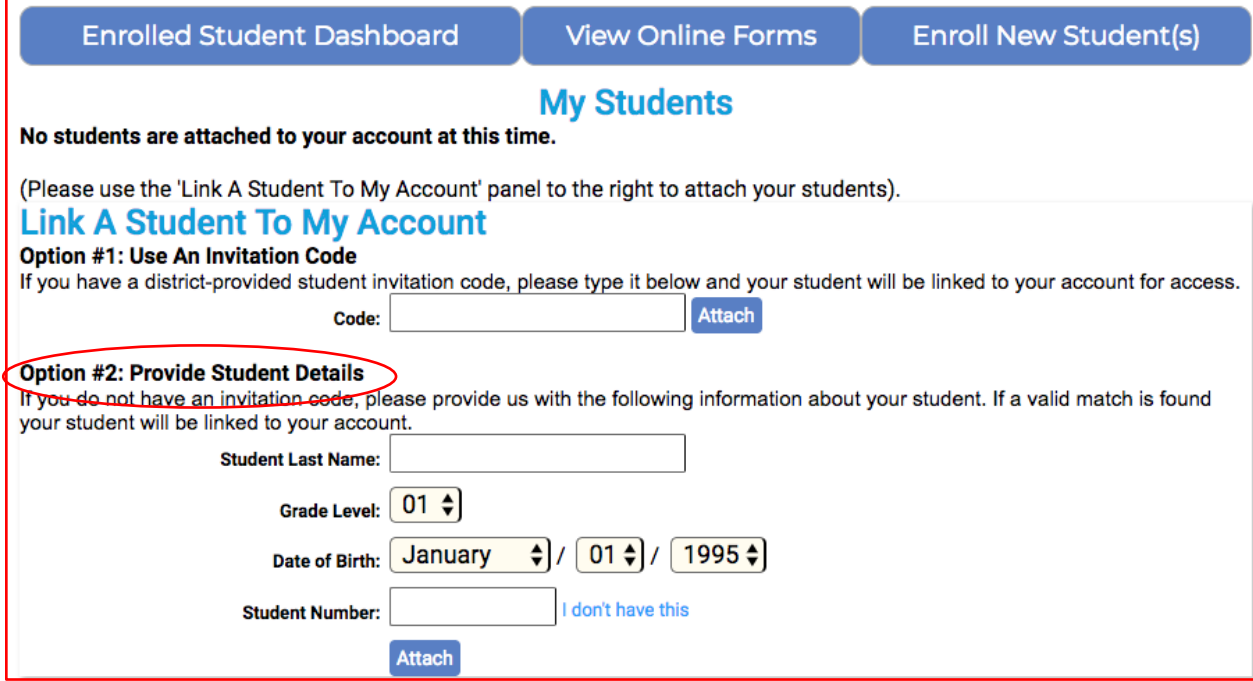

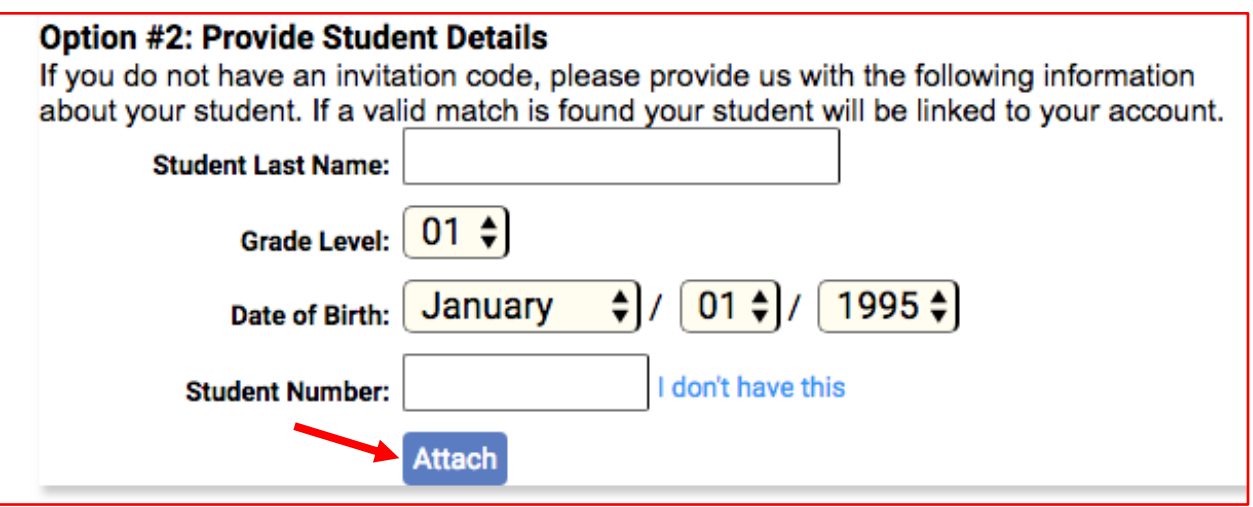

You will need to enter your child's official name, their current grade level, date of birth, and student identification number. Student ID numbers can be found on grade cards or in the parent access of Progress Book. If you have no way of knowing your child's student ID then please contact the office in the building that they attend.

Once you have entered the information, click Attach to connect the student with your parent login. You can add more students by clicking on Manage My Students located under the name of your student's name in the list. Linking your students will enable the system to pull common information from one student's form to your other child's forms, saving you time!

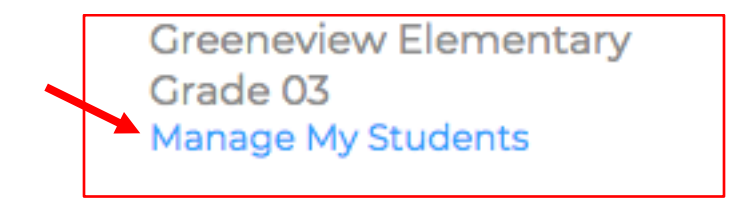

Once you have added all of your children to your account you are ready to begin filling out the forms. Click on Submit & View Online Forms.

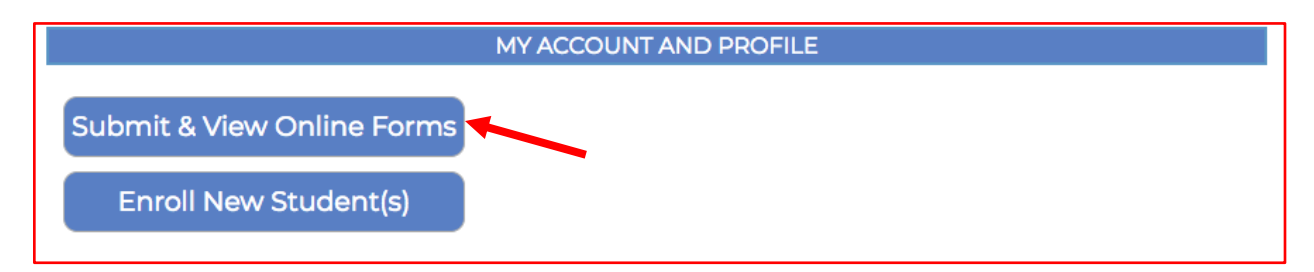

Parents will then enter the information for the child by clicking on the appropriate links. Parents/Guardians are required to fill out "Student Demographic and EMA" each year. Within this form you will find all of the questions from the paper forms we used to send home.

You can choose to fill out the "Immunization Waiver" form to request a waiver from the requirement for immunizations for your children.

You can choose to fill out the Free/Reduced Meals Application through the blue link "Click here for the application".

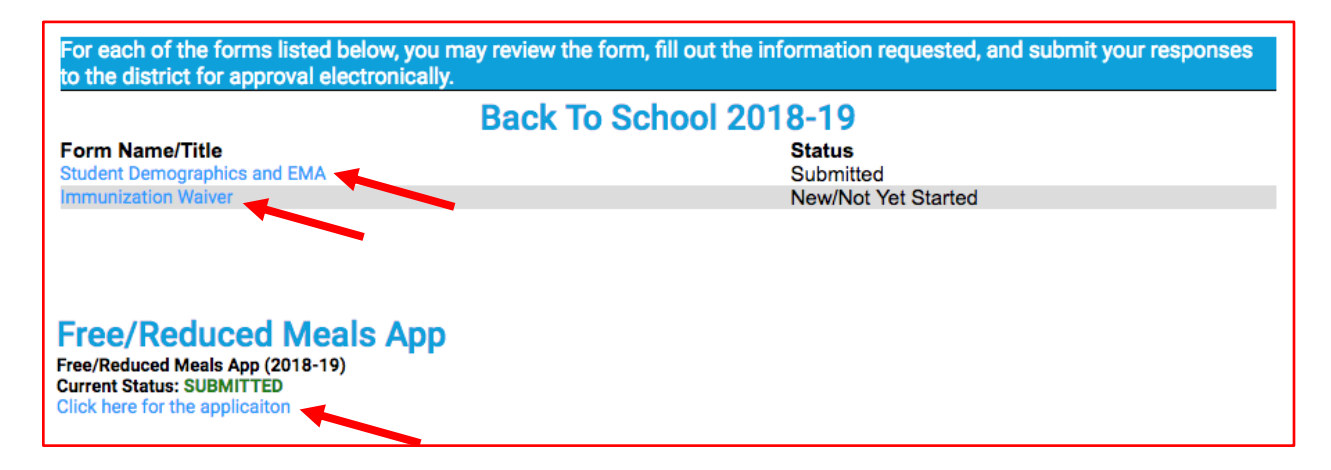

Once you have completed the information for your child, please sure to sign the form electronically and select Save & Submit to District on the bottom of each form.

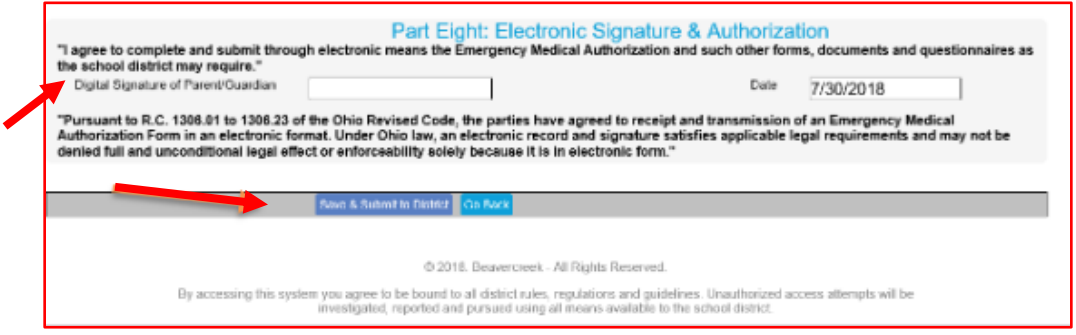

Once you have completed the form for one child you can choose another child from the dropdown menu and repeat the process by clicking on View Online Forms. You have the ability in *each* Part to copy the information from the previous child's submissions over to this child.

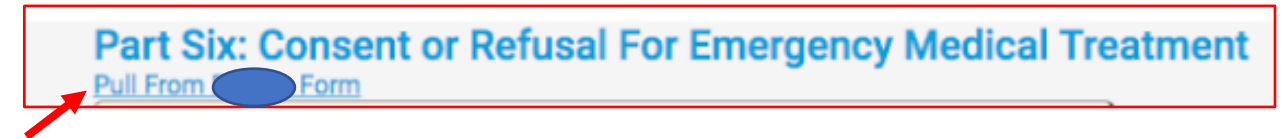

**Please Note:** Any changes made to the address or custody of the child will require appropriate documentation provided to your child's school building before the changes can be accepted.